# **Simulink® Control Design™ Release Notes**

#### **How to Contact The MathWorks**

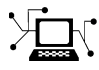

 $\omega$ 

www.mathworks.com Web comp.soft-sys.matlab Newsgroup www.mathworks.com/contact\_TS.html Technical Support

bugs@mathworks.com Bug reports

suggest@mathworks.com Product enhancement suggestions doc@mathworks.com Documentation error reports service@mathworks.com Order status, license renewals, passcodes info@mathworks.com Sales, pricing, and general information

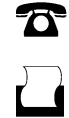

 $\bowtie$ 

508-647-7000 (Phone) 508-647-7001 (Fax)

The MathWorks, Inc. 3 Apple Hill Drive Natick, MA 01760-2098

For contact information about worldwide offices, see the MathWorks Web site.

*Simulink® Control Design™ Release Notes*

© COPYRIGHT 2004–2009 by The MathWorks, Inc.

The software described in this document is furnished under a license agreement. The software may be used or copied only under the terms of the license agreement. No part of this manual may be photocopied or reproduced in any form without prior written consent from The MathWorks, Inc.

FEDERAL ACQUISITION: This provision applies to all acquisitions of the Program and Documentation by, for, or through the federal government of the United States. By accepting delivery of the Program or Documentation, the government hereby agrees that this software or documentation qualifies as commercial computer software or commercial computer software documentation as such terms are used or defined in FAR 12.212, DFARS Part 227.72, and DFARS 252.227-7014. Accordingly, the terms and conditions of this Agreement and only those rights specified in this Agreement, shall pertain to and govern the use, modification, reproduction, release, performance, display, and disclosure of the Program and Documentation by the federal government (or other entity acquiring for or through the federal government) and shall supersede any conflicting contractual terms or conditions. If this License fails to meet the government's needs or is inconsistent in any respect with federal procurement law, the government agrees to return the Program and Documentation, unused, to The MathWorks, Inc.

#### **Trademarks**

MATLAB and Simulink are registered trademarks of The MathWorks, Inc. See [www.mathworks.com/trademarks](http://www.mathworks.com/trademarks) for a list of additional trademarks. Other product or brand names may be trademarks or registered trademarks of their respective holders.

#### **Patents**

The MathWorks products are protected by one or more U.S. patents. Please see [www.mathworks.com/patents](http://www.mathworks.com/patents) for more information.

# **Contents**

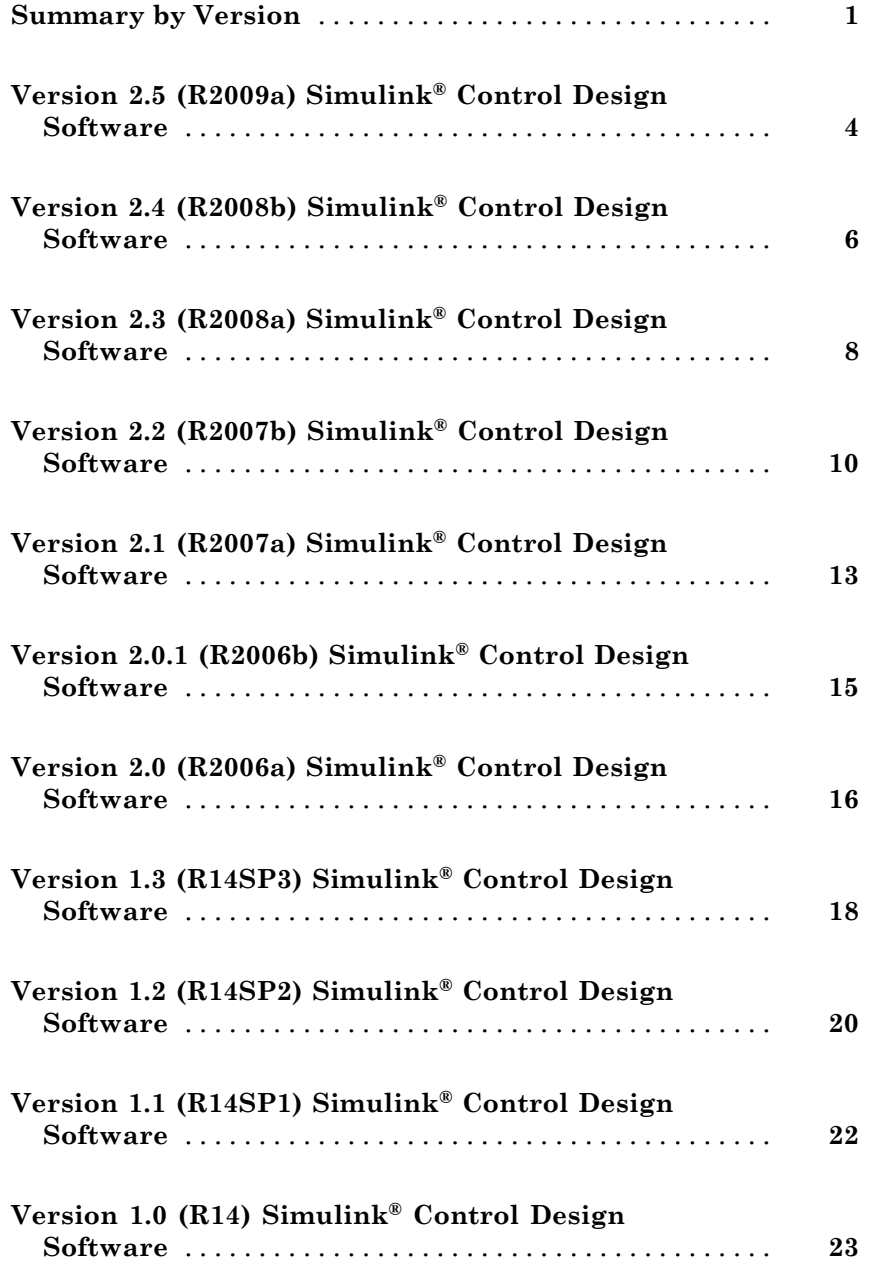

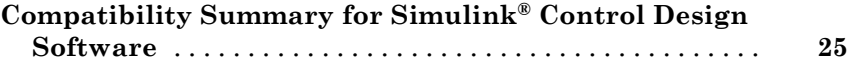

# <span id="page-4-0"></span>**Summary by Version**

This table provides quick access to what's new in each version. For clarification, see "Using Release Notes" on page [2.](#page-5-0)

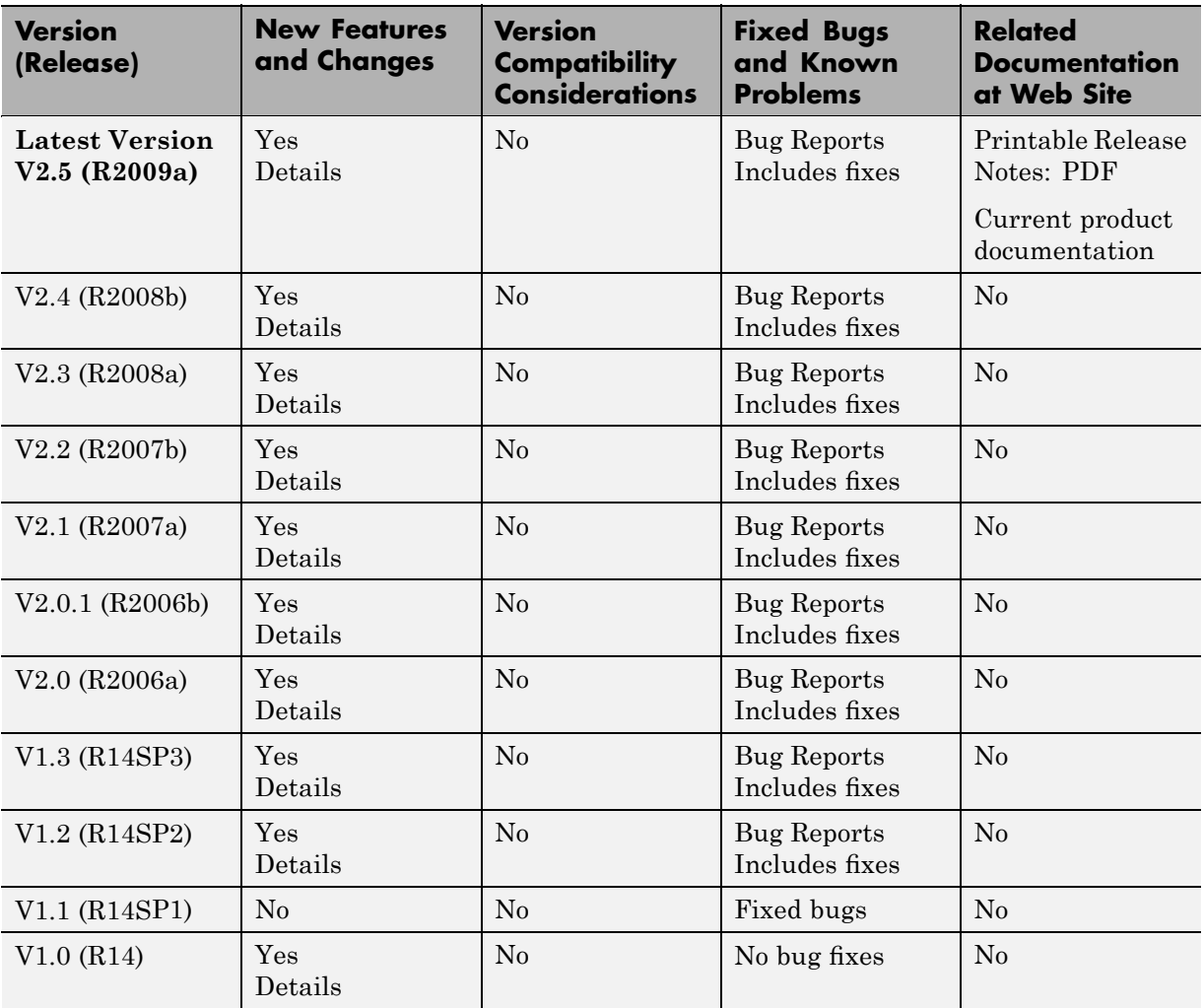

#### <span id="page-5-0"></span>**Using Release Notes**

Use release notes when upgrading to a newer version to learn about:

- **•** New features
- **•** Changes
- **•** Potential impact on your existing files and practices

Review the release notes for other MathWorks™ products required for this product (for example, MATLAB® or Simulink®) for enhancements, bugs, and compatibility considerations that also might impact you.

If you are upgrading from a software version other than the most recent one, review the release notes for all interim versions, not just for the version you are installing. For example, when upgrading from V1.0 to V1.2, review the release notes for V1.1 and V1.2.

#### **What's in the Release Notes**

#### **New Features and Changes**

- **•** New functionality
- Changes to existing functionality

#### **Version Compatibility Considerations**

When a new feature or change introduces a reported incompatibility between versions, the **Compatibility Considerations** subsection explains the impact.

Compatibility issues reported after the product is released appear under [Bug Reports](http://www.mathworks.com/support/bugreports/) at the MathWorks Web site. Bug fixes can sometimes result in incompatibilities, so you should also review the fixed bugs in [Bug Reports](http://www.mathworks.com/support/bugreports/) for any compatibility impact.

#### **Fixed Bugs and Known Problems**

The MathWorks offers a user-searchable [Bug Reports](http://www.mathworks.com/support/bugreports/) database so you can view Bug Reports. The development team updates this database at release time and as more information becomes available. This includes provisions for any known workarounds or file replacements. Information is available for bugs existing in or fixed in Release 14SP2 or later. Information is not available for all bugs in earlier releases.

Access Bug Reports using your MathWorks Account.

# <span id="page-7-0"></span>**Version 2.5 (R2009a) Simulink Control Design Software**

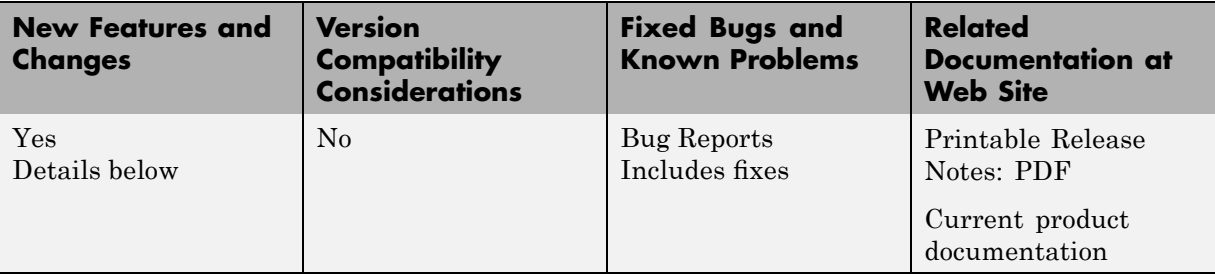

This table summarizes what's new in Version 2.5 (R2009a):

New features and changes introduced in this version are

- **•** "Ability to Generate MATLAB Code from the GUI for Creating Operating Points and Linearizing Models" on page 4
- "Ability to Tune Additional Blocks" on page 4
- **•** ["New Option for Labeling Bus Signal I/O Names in Linearization Results"](#page-8-0) on page [5](#page-8-0)

#### **Ability to Generate MATLAB Code from the GUI for Creating Operating Points and Linearizing Models**

You can now generate MATLAB code reflecting the configuration in the GUI when creating operating points and linearizing models.

For information on how to generate code, see the following sections in theSimulink® Control Design™ getting started documentation:

- **•** "Creating Operating Points"
- **•** "Linearizing the Model"

#### **Ability to Tune Additional Blocks**

You can now tune the following blocks:

**•** Blocks that you discretized using the Simulink Model Discretizer

<span id="page-8-0"></span>**•** Blocks in the Simulink Extras library that specify initial states or outputs

For information about how to tune these blocks, see "Selecting Blocks to Tune" in the Simulink Control Design getting started documentation.

#### **New Option for Labeling Bus Signal I/O Names in Linearization Results**

You can now compute linear models that show the bus signal names for linearization I/O points located on buses. Previously, these signals were not labeled. You can select this option using the following:

**•** Linearization Options GUI

See "Changing Linearization Options" in the *Simulink Control Design User's Guide*.

**•** linoptions command

See the linoptions reference page.

# <span id="page-9-0"></span>**Version 2.4 (R2008b) Simulink Control Design Software**

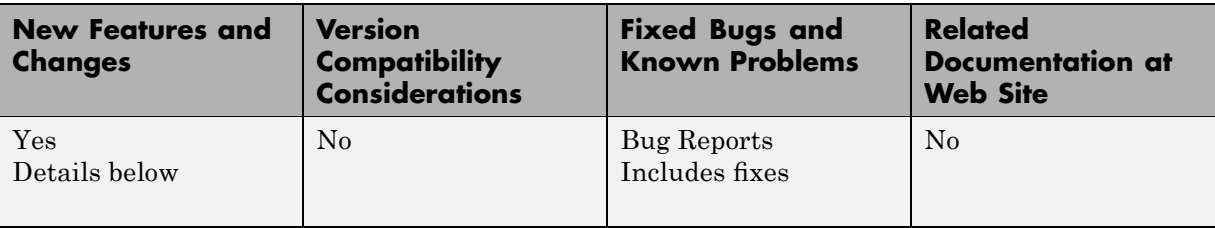

This table summarizes what's new in Version 2.4 (R2008b):

New features and changes introduced in this version are

- **•** "New Upsampling Option for Rate Conversion When Linearizing Simulink Models" on page 6
- **•** ["Ability to Specify State Order of Linearized Models from the Command](#page-10-0) Line" on page [7](#page-10-0)
- **•** ["Ability to Filter the Linearization Inspector to Show Blocks in the](#page-10-0) Linearization Path" on page [7](#page-10-0)
- **•** ["Ability to Disable the Calculation of Linearization Diagnostics and](#page-10-0) Inspector Data in the GUI" on page [7](#page-10-0)

#### **New Upsampling Option for Rate Conversion When Linearizing Simulink Models**

Version 2.4 includes an upsampling rate conversion method for linearization. This method upsamples discrete-time LTI systems at any sampling rate that is an integer-value-times faster than the sampling rate of the original system. You can select the upsampling rate conversion method in the following ways:

- **•** Using the linearization options GUI
- **•** From the command line using linoptions

For more information on the upsampling rate conversion method, see "Changing Linearization Options" and the linoptions reference page.

#### <span id="page-10-0"></span>**Ability to Specify State Order of Linearized Models from the Command Line**

You can now specify the order of the states in your linearized model directly from the command line using the linearize command. Previously, you could only specify state order using the GUI.

For more information on specifying state order from the command line, see the linearize reference page.

#### **Ability to Filter the Linearization Inspector to Show Blocks in the Linearization Path**

You can now filter the list of blocks in the Linearization Inspector to show only the blocks in the linearization path. This filtering makes it easier for you to find blocks in the linearization path that you want to inspect.

For information using the Linearization Inspector to inspect blocks in the linearization path, see "Inspecting the Linearization Results Block by Block".

#### **Ability to Disable the Calculation of Linearization Diagnostics and Inspector Data in the GUI**

You can now disable the calculation of the linearization inspector and diagnostics information when you linearize using the GUI. This capability allow you to choose when you want to calculate diagnostic information.

For more information on disabling the linearization inspector, see "Changing Linearization Options".

# <span id="page-11-0"></span>**Version 2.3 (R2008a) Simulink Control Design Software**

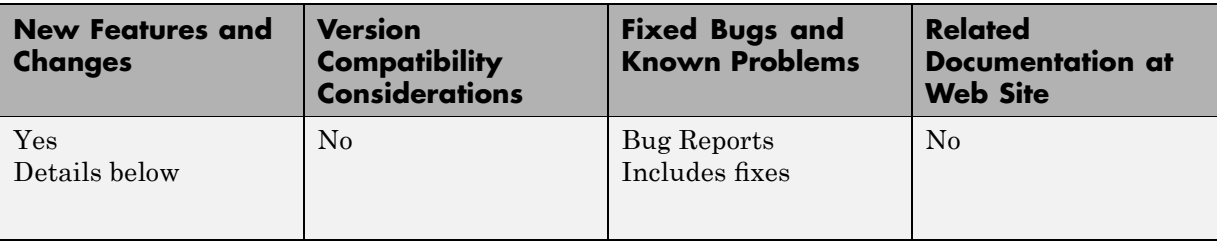

This table summarizes what's new in Version 2.3 (R2008a):

New features and changes introduced in this version are

- **•** "New Diagnostic Messages Help You Troubleshoot Linearization Results" on page 8
- "Ability to Find Operating Points for Simscape Models" on page [9](#page-12-0)
- **•** "Updated Error and Warning Message System" on page [9](#page-12-0)

#### **New Diagnostic Messages Help You Troubleshoot Linearization Results**

You can now view diagnostic messages for your linearized model that help you diagnose and troubleshoot linearization results. These messages identify blocks in your model that encounter the following block issues during linearization:

- **•** Blocks that have been marked as not supported for linearization
- **•** Blocks with linearization configuration warning messages
- **•** Blocks without pre-programmed exact Jacobian that linearize using numerical approximation

For more information on diagnostic messages, see "Diagnosing Blocks" in the *Simulink Control Design User's Guide*.

#### <span id="page-12-0"></span>**Ability to Find Operating Points for Simscape Models**

You can now find operating points for models that include Simscape™ and SimHydraulics® blocks using the Simulink Control Design findop command.

For more information on finding operating point for Simscape Models, see the Simscape documentation.

### **Updated Error and Warning Message System**

The Simulink Control Design error and warning IDs and messages have been updated. If you use error and warning IDs in your code, you must update your code to reflect the new IDs.

# <span id="page-13-0"></span>**Version 2.2 (R2007b) Simulink Control Design Software**

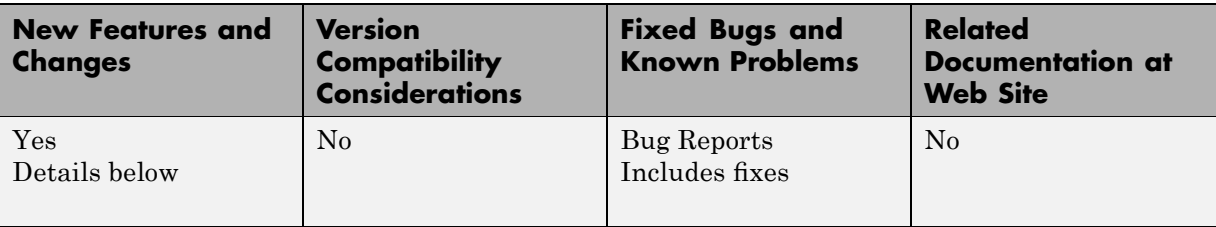

This table summarizes what's new in Version 2.2 (R2007b):

New features and changes introduced in this version are

- **•** "Ability to Linearize Models with Model-Reference Blocks by Any Linearization Method" on page 10
- **•** ["Ability to Design Compensators for Models Containing Model-Reference](#page-14-0) Blocks" on page [11](#page-14-0)
- **•** ["Ability to Generate Linearized](#page-14-0) Models with Exact Time-Delay Representations" on page [11](#page-14-0)
- **•** "Ability to Linearize Periodic Function-Call Subsystems" on page [11](#page-14-0)

#### **Ability to Linearize Models with Model-Reference Blocks by Any Linearization Method**

You can now perform any type of linearization for models containing Model blocks that reference other Simulink models.

Previously, you could only perform numerical perturbation linearization for models containing Model blocks. Now, you can also perform block-by-block linearization for such models when you set the simulation mode of the Model blocks to Normal.

For more information on linearizing models containing model-reference blocks, see "Model Reference Blocks" in the *Simulink Control Design User's Guide*.

#### <span id="page-14-0"></span>**Ability to Design Compensators for Models Containing Model-Reference Blocks**

You can now design compensators for tunable blocks inside external models referenced by your model. Your model references such external models by using Model blocks. You can also update the tunable blocks in the external model with the new compensator designs.

To view and select tunable blocks for compensator design from the referenced model, set the simulation mode of the Model block to Normal.

For more information about the types of blocks that you can tune, see "Selecting Blocks to Tune" in *Simulink Control Design Getting Started Guide*.

#### **Ability to Generate Linearized Models with Exact Time-Delay Representations**

You can now use the Simulink Control Design software to compute linearized models with exact time-delay representations. Time delays in the original nonlinear model can result from any of the following blocks:

- **•** Transport Delay
- **•** Variable Time Delay
- **•** Variable Transport Delay
- **•** Unit Delay
- **•** Integer Delay

Previously, you could only achieve approximate linearizations of models with continuous time delays using a Padé approximation.

For more information on linearizing models with time delays, see "Linearizing Models with Time Delays" in the *Simulink Control Design User's Guide*.

#### **Ability to Linearize Periodic Function-Call Subsystems**

You can now linearize periodic function-call subsystems with a constant sample time as discrete subsystems. You must set the sample time of the function-call trigger block to equal the sample time of the function-call generator block.

For more information on function-call subsystems, see "Function-Call Subsystems" in the Simulink documentation.

## <span id="page-16-0"></span>**Version 2.1 (R2007a) Simulink Control Design Software**

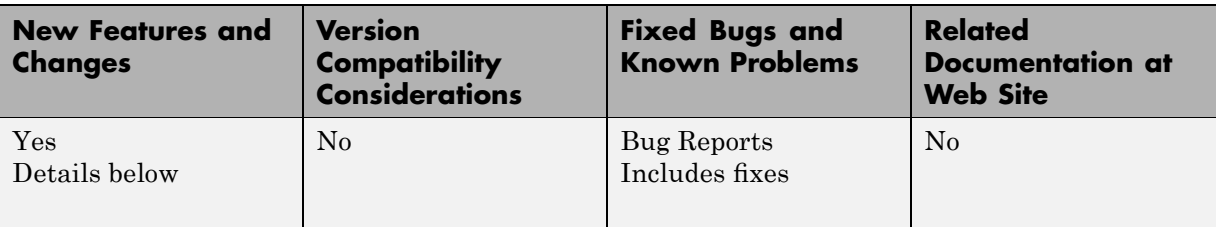

This table summarizes what's new in Version 2.1 (R2007a):

New features and changes introduced in this version are

- **•** "Ability to Linearize Using an Operating Point Specified Directly in a Model" on page 13
- **•** "Ability to Capture Linearization Snapshots in GUI" on page [14](#page-17-0)
- **•** "Ability to Perform Control Design at Snapshots in GUI" on page [14](#page-17-0)
- **•** "Ability to Retrieve Stored Compensator Designs" on page [14](#page-17-0)

#### **Ability to Linearize Using an Operating Point Specified Directly in a Model**

You can use the Simulink Control Design software to linearize around any operating point that you specify directly in a Simulink model. This capability allows you to make changes to a model and then perform a linearization around the newly specified operating point with the click of a single button. Previously, this same task required two steps: creating a new operating point and then linearizing around this operating point.

There are two ways to linearize around an operating point specified directly in the model:

- **•** From the Controls and Estimation Tools Manager, as described in "Linearizing at a Simulink Model Operating Point" in the *Simulink Control Design User's Guide*.
- **•** Using linearize. For more information, see linearize in the reference pages.

## <span id="page-17-0"></span>**Ability to Capture Linearization Snapshots in GUI**

You can use the Controls and Estimation Tools Manager to linearize at snapshots of your model operating point at the following simulation points:

- **•** Specified simulation times, such as when the simulation reaches a steady state solution, as described in "Linearizing at Specified Simulation Times" in the *Simulink Control Design User's Guide*.
- **•** Events during a specified simulation interval, as described in "Linearizing at Simulation Events" in the *Simulink Control Design User's Guide*.

As in prior releases, you can use linearize to perform linearization at snapshots in your model operating point, as described in linearize in the reference pages.

## **Ability to Perform Control Design at Snapshots in GUI**

You can use the Controls and Estimation Tools Manager to perform control design at snapshots of your model operating point at the following simulation points:

- **•** Specified simulation times, such as when the simulation reaches a steady state solution, as described in "Selecting an Operating Point" in the *Simulink Control Design Getting Started Guide*.
- **•** Events during a specified simulation interval, as described in "Selecting an Operating Point" in *Simulink Control Design Getting Started Guide*.

## **Ability to Retrieve Stored Compensator Designs**

When you design a compensator using the SISO design tool, you can store the current design and then continue making changes to this design. A new button called **Retrieve Design** lets you retrieve the stored design at any time by undoing the design changes you made since you last stored the design. For more information on retrieving stored compensator designs, see "Storing and Retrieving Designs" in *Simulink Control Design Getting Started Guide*.

# <span id="page-18-0"></span>**Version 2.0.1 (R2006b) Simulink Control Design Software**

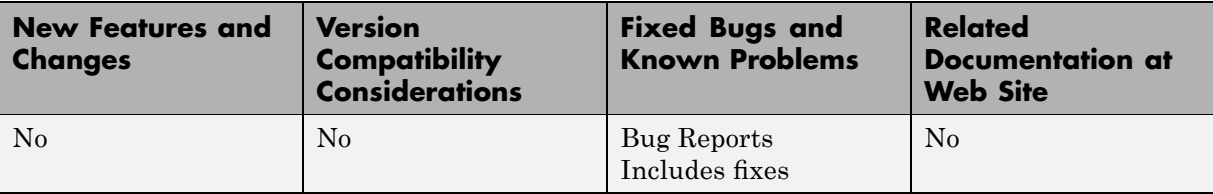

This table summarizes what's new in Version 2.0.1 (R2006b):

# <span id="page-19-0"></span>**Version 2.0 (R2006a) Simulink Control Design Software**

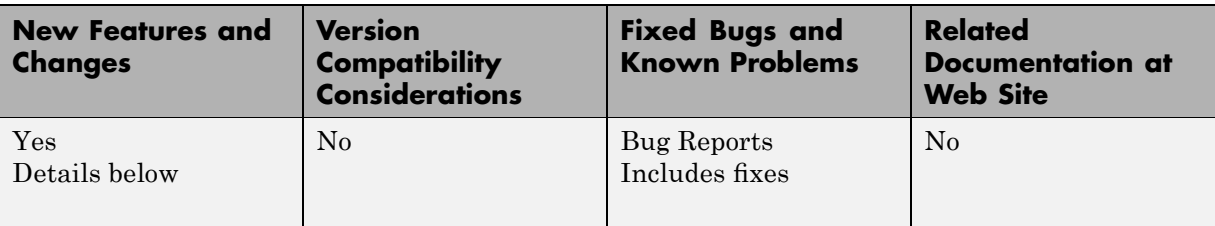

This table summarizes what's new in Version 2.0 (R2006a):

New features and changes introduced in this version are

#### **Compensator Design in Simulink Is Now Supported**

This release provides new tools to streamline the workflow for designing Single-Input Single-Output (SISO) control loops directly in Simulink. In previous releases, designing a compensator was a multistep process that involved several tools.

The new tools support any linearizable control architecture, such as single loops, multiple loops, and cascaded loops. With the new tools, you simply select the blocks you want to tune. Then, the Simulink Control Design software automatically analyzes your model to identify the relevant control loops and opens a preconfigured session of the SISO Design Tool (in the Control System Toolbox™ software). For more information, see "Designing Compensators" in the *Simulink Control Design Getting Started Guide*.

Supported tunable SISO Simulink blocks include Gain, Transfer Function, Zero-Pole-Gain, State-Space, and PID blocks.

In the SISO Design Tool you can

- **•** Graphically tune multiple SISO loops in a single GUI.
- **•** Gain visual insight into loop interactions and coupling effects.
- **•** Focus the analysis on a specific loop in a multiloop design by removing the effect of other feedback loops.
- **•** Generate first-cut compensator designs using systematic design algorithms, such as Ziegler-Nichols PID tuning, IMC design, or LQG design.
- **•** Optimize linear responses to meet time and frequency-based design constraints (requires the Simulink® Response Optimization™ software).
- **•** Directly tune Simulink block parameters, such as PID gains, zero-pole-gain representations, and masked blocks.
- **•** Tune continuous or discrete control loops.
- **•** Examine the closed-loop response of any portion of a model.

After a design is completed, you can write the tuned parameter values back to your model for verification with the full nonlinear system.

# <span id="page-21-0"></span>**Version 1.3 (R14SP3) Simulink Control Design Software**

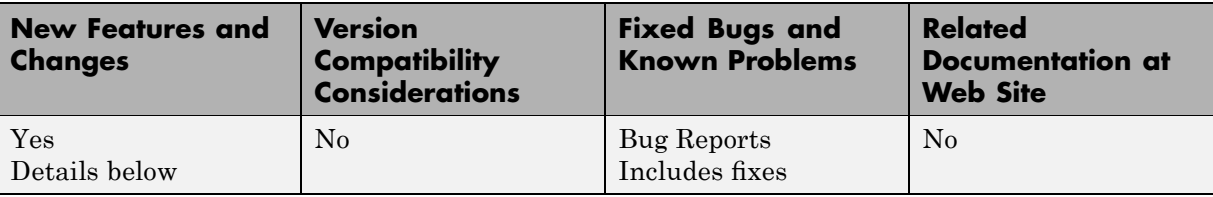

This table summarizes what's new in Version 1.3 (R14SP3):

New features and changes introduced in this version are

- **•** "Control and Estimation Tools Manager Enhanced" on page 18
- **•** "Support for Operating Point Search and Linearization of Models with Model Reference Blocks" on page 18

#### **Control and Estimation Tools Manager Enhanced**

You can copy and edit operating points within the Control and Estimation Tools Manager. For more information on this feature, see "Copying Operating Points" in the *Simulink Control Design User's Guide*.

You can initialize a model for simulation using operating points from within the Control and Estimation Tools Manager. For more information on this feature, see the example in "Validating Linearization Results" in the *Simulink Control Design User's Guide*.

#### **Support for Operating Point Search and Linearization of Models with Model Reference Blocks**

You can linearize and compute operating points for models that reference other models using the Model block. Linearization of model reference models must use the numerical perturbation linearization algorithm. This algorithm accepts state and input perturbation values in the form of an operating point object. For more information on this feature, see the examples in "Example: Linearizing a Model Using Numerical-Perturbation at the MATLAB Command Line" and "Example: Linearizing a Model Using Numerical-Perturbation in the GUI" in the *Simulink Control Design User's Guide*.

# <span id="page-23-0"></span>**Version 1.2 (R14SP2) Simulink Control Design Software**

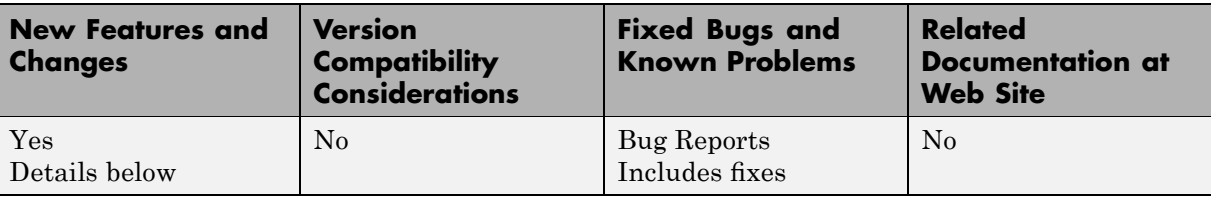

This table summarizes what's new in Version 1.2 (R14SP2):

New features and changes introduced in this version are

- **•** "Context-Sensitive Help Added" on page 20
- **•** "View Linearizations in the Control and Estimation Tools Manager" on page 20
- **•** "Discretization Methods Added" on page [21](#page-24-0)
- **•** "List of Blocks with Preprogrammed Analytic Jacobians Added" on page [21](#page-24-0)
- **•** "Block Name Readability Improved" on page [21](#page-24-0)

#### **Context-Sensitive Help Added**

Access context-sensitive help for the Linearization, Operating Point Search, and Linearization State Ordering Options window of the Control and Estimation Tools Manager. To access help on a field within the options window, right-click the option's label and select **What's this?** from the context menu. Help for the option will appear in this window.

#### **View Linearizations in the Control and Estimation Tools Manager**

You can view state space, transfer function, and zero-pole gain representations of linearized models within the Control and Estimation Tools Manager without exporting to the workspace. These linearized models appear in the linearization summary pane of the Control and Estimation Tools Manager.

## <span id="page-24-0"></span>**Discretization Methods Added**

You can select from three different discretization methods for linearization of multirate and hybrid models.

#### **List of Blocks with Preprogrammed Analytic Jacobians Added**

You can view a complete list of blocks indicating which blocks have preprogrammed analytic Jacobians for use with the block-by-block analytic linearization algorithm. This list is in the "Linearizing Individual Blocks Using Analytic Linearization" section of the Simulink Control Design documentation.

## **Block Name Readability Improved**

You can use either truncated block names or full block names in the state space matrices of a linearized model, and within the LTI Viewer, to improve readability.

# <span id="page-25-0"></span>**Version 1.1 (R14SP1) Simulink Control Design Software**

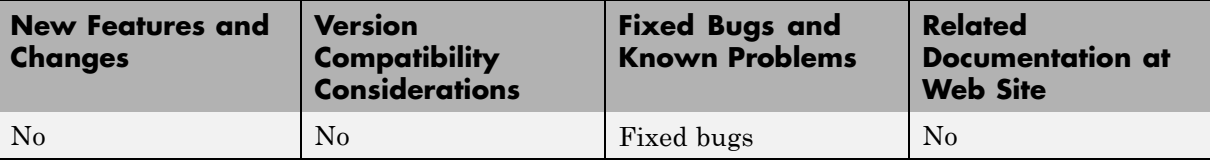

This table summarizes what's new in Version 1.1 (R14SP1):

# <span id="page-26-0"></span>**Version 1.0 (R14) Simulink Control Design Software**

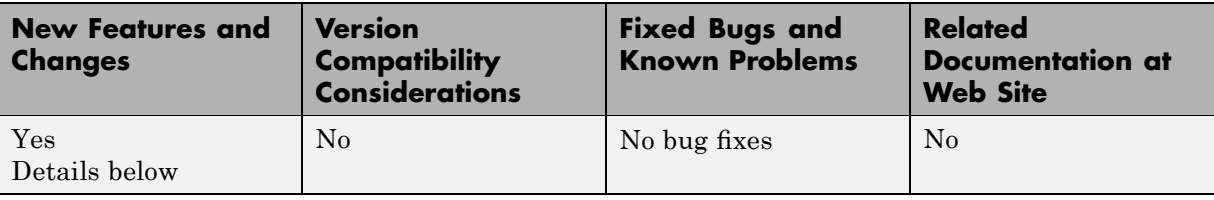

This table summarizes what's new in Version 1.0 (R14):

New features and changes introduced in this version are

#### **About the Simulink Control Design Software**

The Simulink Control Design software provides tools for the linearization of control systems and models. A graphical user interface (GUI) simplifies the tasks of specifying operating conditions, linearizing the model, and analyzing the results. Linearized models often facilitate system analysis and compensator design. This is useful in many industries and applications, including

- Aerospace: flight control, guidance, navigation
- **•** Automotive: cruise control, emissions control, transmission
- **•** Equipment manufacturing: motors, disk drives, servos

The Simulink Control Design software improves upon previous Simulink linearization tools by providing more options for computing operating conditions, allowing open loop analysis without the removal of feedback loops, and including a linearization inspector and debugger. Linearization projects are easier to manage with the new Control and Estimation Tools Manager. Furthermore, the Control System Toolbox software features, such as the LTI Viewer, are integrated with the Control Designer software to improve control system analysis and design.

## **Key Features Introduced**

Key features of the Simulink Control Design software include the ability to

- **•** Specify linearization input, output, and open loop analysis points using right-click menus
- **•** Perform open loop analysis without deleting feedback loops
- **•** Extract operating conditions from a simulation
- **•** Compute operating conditions by optimization (trimming)
- **•** Create output constraints for trim analysis
- **•** Linearize individual blocks using context menus
- **•** Inspect and debug results of the linearization
- **•** Identify blocks in a model that contribute to a linearization
- **•** Export results to the MATLAB workspace
- **•** Manage linearization projects, compute operating conditions, and perform linearization with a graphical user interface (GUI)
- **•** Use improved functions at the command line for linearization and trim analysis

## <span id="page-28-0"></span>**Compatibility Summary for Simulink Control Design Software**

This table summarizes new features and changes that might cause incompatibilities when you upgrade from an earlier version, or when you use files on multiple versions. Details are provided in the description of the new feature or change.

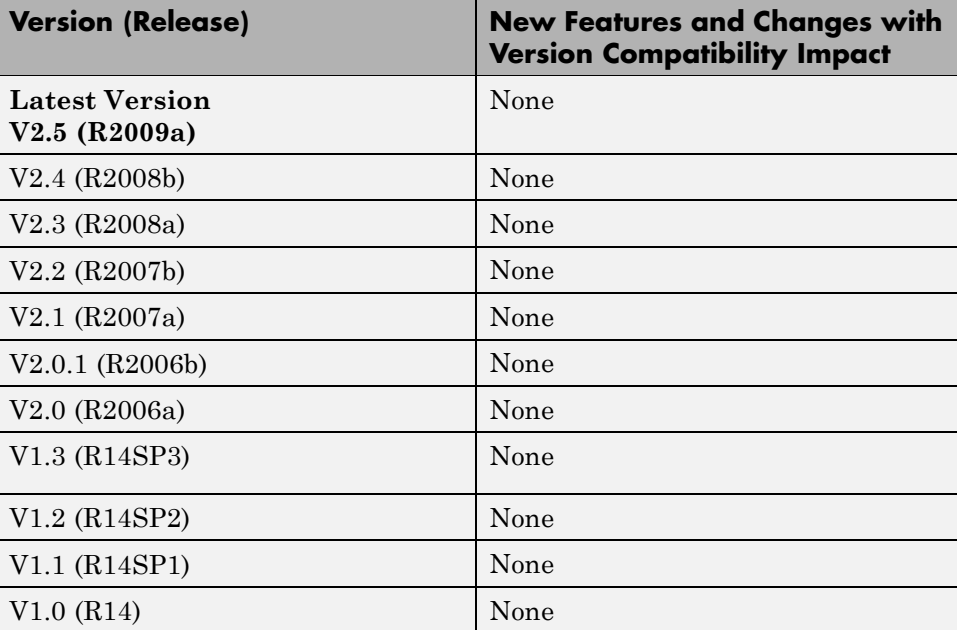